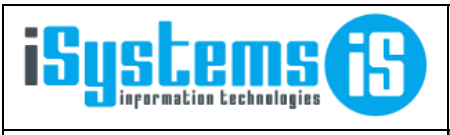

**Manual usuario Perfil de usuario Pagina 1 de 2** 

## **MANUAL USUARIO**

## **GUEST HOTEL SOFTWARE**

**-- PERFIL DE USUARIO --**

## Contenido

1) ¿CÓMO CAMBIAR LA CONTRASEÑA? [.......................................................................................................................](#page-1-0) 2

## <span id="page-1-0"></span>1) ¿CÓMO CAMBIAR LA CONTRASEÑA?

En el perfil de usuario, que se accede pulsando sobre el nombre de usuario en la parte superior derecha de la pantalla, pulsamos en Acciones <sup>(2)</sup> / Cambiar contraseña.

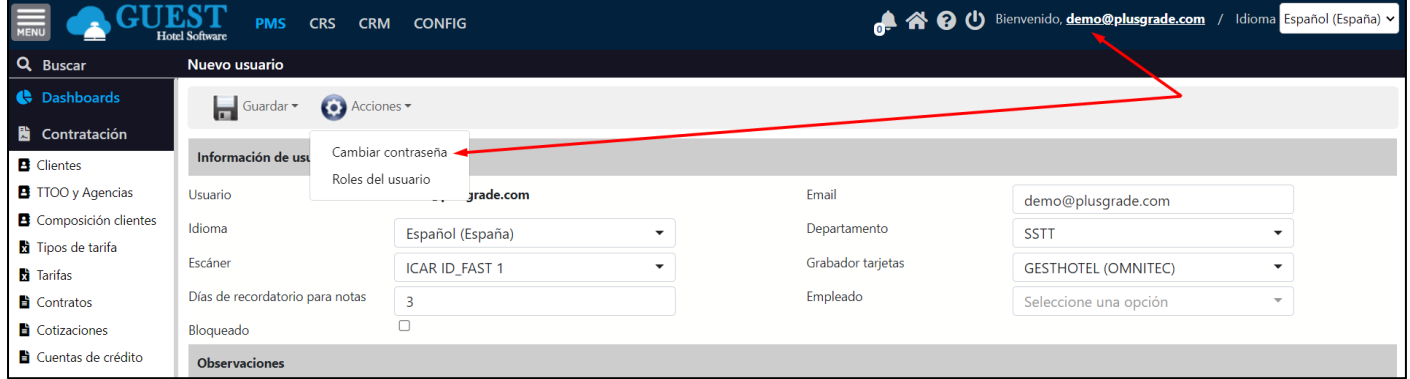

Entonces se abrirá un nuevo formulario donde deberemos introducir dos veces la nueva contraseña, y finalmente pulsaremos en el botón "Confirmar". La próxima vez que hagamos login, ya nos pedirá la nueva contraseña.

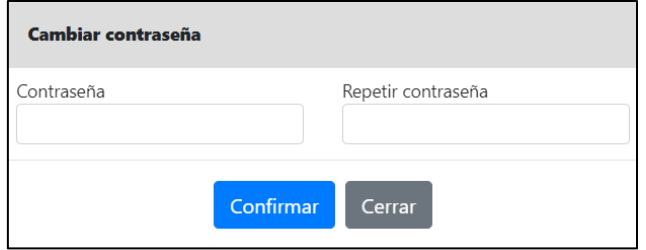